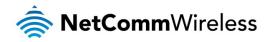

# M2M CDMA Router

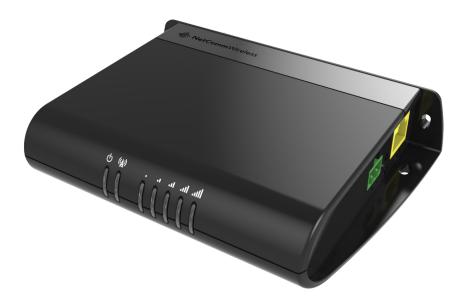

## **TR-069** Whitepaper

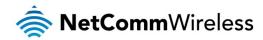

#### **Copyright**

Copyright© 2013 NetComm Wireless Limited. All rights reserved.

The information contained herein is proprietary to NetComm Wireless. No part of this document may be translated, transcribed, reproduced, in any form, or by any means without prior written consent of NetComm Wireless.

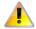

Please note: This document is subject to change without notice.

| DOCUMENT VERSION                    | DATE          |
|-------------------------------------|---------------|
| 1.0 - Initial document release      | November 2013 |
| Table 1 - Document Revision History | <u>.</u>      |

•

Note: Before performing the instructions in this guide, please ensure that you have the latest firmware version installed on your router. Visit <u>http://www.netcommwireless.com/product/m2m/nwl-11</u> to download the latest firmware.

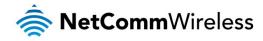

# Table of contents

| Introduction                                                                          | 4  |
|---------------------------------------------------------------------------------------|----|
| Considerations with TR-069                                                            |    |
| TR-069 Remote CPE Management Connection Diagram                                       |    |
| Establishing a connection between an M2M CDMA Router and an Auto Configuration Server |    |
| TR-069 ACS Server Configuration                                                       | 6  |
| TR-069 CPE Configuration                                                              | 9  |
| M2M CDMA Remote Firmware Upgrade/Downgrade Using TR-069                               | 11 |
| Triggering a connection request via SMS                                               | 15 |

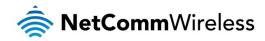

## Introduction

The NetComm Wireless M2M CDMA Router supports the Technical Report 069 (TR-069) standard published by the Broadband Forum for remote customer-premises equipment (CPE) administration and management.

The TR-069 standard was developed for automatic configuration of CPE devices such as as modems, routers, gateways, set-top boxes, and VoIP-phones with Auto Configuration Server (ACS). An increasing number of network carriers and ISPs are using TR-069 ACS to mass deploy, administer and manage their TR-069-ready CPE remotely.

The purpose of this whitepaper is to demonstrate how to establish a connection between an M2M CDMA Router and an ACS server and how to perform a firmware upgrade remotely via TR-069 on M2M CDMA Routers.

Other TR-069 operations are described in a separate document including:

- ♦ GetParameterNames : Retrieve list of supported parameter names from the device.
- SetParameterValues: Retrieve one or multiple the current monitoring parameters values.
- SetParameterValues: Sets the value of one or multiple parameters.
- GetParameterAttributes: Retrieves the current monitoring (Active/Passive/None) set on a parameter or multiple parameters.
- SetParameterAttributes: Sets attributes of one or multiple parameters
- ✤ Retrieve Device System Log from ACS Server
- Reboot: reboot CPE remotely from ACS Server
- ✤ Factory Reset: restore CPE to factory default settings from ACS Server

There are many options available for selecting an Auto Configuration Server including commercial and open source offerings. In this white paper, for the purpose of demonstrating how to perform a device firmware upgrade via TR-069, the Netmania Auto Configuration Server was chosen. The exact procedures and steps may vary depending on your chosen ACS. For privacy reasons, the login credentials to the management URL of the ACS Server in this white paper has been replaced with <a href="http://xxx.xxx/management/">http://xxx.xxx/management/</a> and the CPE connection URLs were replaced with <a href="http://xxx.xxx/cpe.php">http://xxx.xxx/cpe.php</a>. The ACS user name, password and CPE TR-069 Connection Request user name and password used in this white paper are for test purposes only.

## Considerations with TR-069

When configuring your M2M CDMA for TR-069, you should ensure that the following considerations are addressed:

- The device must have IP address access to the ACS server which may pose a problem on some private networks
- The device must have a publicly routable IP address for connection requests to work

www.netcommwireless.com

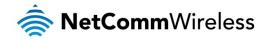

## TR-069 Remote CPE Management Connection Diagram

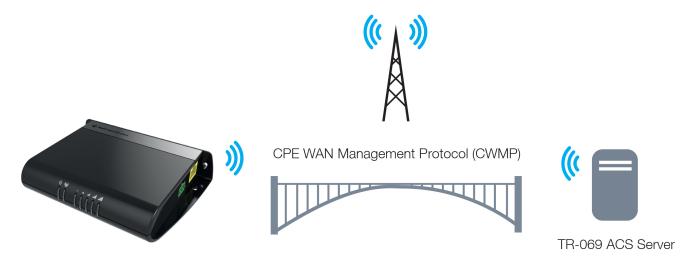

Figure 1: M2M CDMA Router TR-069 Remote CPE Management

# Establishing a connection between an M2M CDMA Router and an Auto Configuration Server

Before establishing the connection between the M2M CDMA Router and the ACS server, please check the following:

- Ensure the relevant version of firmware is loaded in the M2M CDMA Router that supports TR-069
- Ensure the M2M CDMA Router is loaded with a test SIM that supports an accessible WAN IP address. In this white paper, the SIM used in the M2M CDMA Router has a public IP address.
- Sou have the ACS management URL, administrator user name and password for remote management
- The M2M CDMA Router TR-069 device product class name and serial number (SN) is registered in the ACS
- You have the M2M CDMA Router ACS CPE connection URL, ACS user name and password
- Vou have the M2M CDMA Router CPE TR-069 Connection Request user name and password
- You have read the device manual and know how to connect and make device configuration via its web management interface

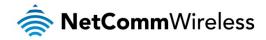

## TR-069 ACS Server Configuration

There are many options available for selecting an Auto Configuration Server including commercial and open source offerings. In this white paper, for the purpose of demonstrating how to perform a device firmware upgrade via TR-069, the Netmania Auto Configuration Server was chosen. The exact procedures and steps may vary depending on your chosen ACS. For privacy reasons, the login credentials to the management URL of the ACS Server in this white paper has been replaced with <a href="http://xxx.xxx.management/">http://xxx.xxx.management/</a> and the CPE connection URLs were replaced with <a href="http://xxx.xxx.xxx/cpe.php">http://xxx.xxx.cpe.php</a>. The ACS user name, password and CPE TR-069 Connection Request user name and password used in this white paper are for test purposes only.

Prior to configuring the M2M CDMA Router, the device product class name and serial number must be registered on the Auto Configuration Server.

## Login to the ACS management URL

ACS server management URL: <u>http://xxx.xxx/management/</u> Username: xxxx Password: xxxx

## Create the Device Model on ACS server

1. Navigate to Home > Manage Device Types

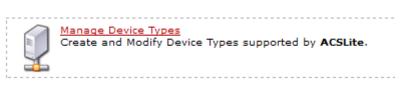

Figure 2: Manage Device Types option

2. Navigate to Home > Manage Device Models > Add Device Type

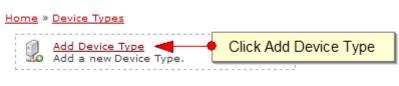

Figure 1: Add Device Type link

When creating a device model on the ACS, the OUI and the product class need to match the settings shown in Figure 3 below.

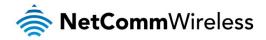

| Home » Device Types » Add Device Type                                                                              |                                          |  |  |  |
|----------------------------------------------------------------------------------------------------|------------------------------------------|--|--|--|
| Select the appropriate Data Model and enter the information requested below.<br>Fields marked with * are REQUIRED. |                                          |  |  |  |
| Manufacturer                                                                                                    | NetComm Wireless                         |  |  |  |
| OUI *                                                                                                    | 006064                                   |  |  |  |
| ProductClass                                                                                                    | NWL11 Series                             |  |  |  |
| Description                                                                                                    | NetComm Wireless - 006064 - NWL11 Series |  |  |  |
| Data Model                                                                                                    | Blank InternetGatewayDevice Data Model 💙 |  |  |  |
| HTTP Authentication Method                                                                                         | Use System Default 💉                     |  |  |  |
| HTTPS Authentication Method                                                                                        | Use System Default 💉                     |  |  |  |
|                                                                                                    | Create Device Type                       |  |  |  |

Figure 2: NetComm Wireless M2M CDMA product class name

Add the Device on the ACS server

1. Navigate to Home > Manage Devices > Add Device and fill in the add device form, then click Manage Devices.

|       | Manage Devices              |
|-------|-----------------------------|
|       | Devices managed by ACSLite. |
| ***** |                             |
|       |                             |
| 1     |                             |

Figure 3: Register TR-069 CPE serial number on ACS

2. Click the Add Device link.

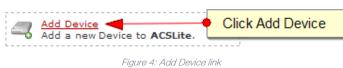

The serial number is the last 6 digits of the MAC address of the device.

| Home » Devices » Add Device                                                               |                         |  |  |  |
|-------------------------------------------------------------------------------------------|-------------------------|--|--|--|
| Select Device Type and enter the information requested below.<br>All Fields are REQUIRED. |                         |  |  |  |
| Device                                                                                    | 006064 - NWL11 Series 💌 |  |  |  |
| Serial #                                                                                  | 9F1403                  |  |  |  |
| Description                                                                               | NWL11                   |  |  |  |
| connectionrequestusername                                                                 | сре                     |  |  |  |
| connectionrequestpassword                                                                 | сре                     |  |  |  |
| username                                                                                  | acs                     |  |  |  |
| password                                                                                  | acs                     |  |  |  |
|                                                                                           | Add Device              |  |  |  |

Figure 5: Adding the device to the ACS Server

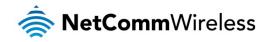

To add multiple devices at once:

1. Click Import Device(s)

| Import Device       | <u>a(s)</u>         | Click Import Device(s) |
|---------------------|---------------------|------------------------|
| 🔆 🚟 🖬 Import Device | (s) into to ACSLite |                        |
|                     |                     | '                      |

2. Click the **Browse** button and open a CSV file which is formatted as illustrated below:

| Home » Devices » Import Device(s)                                              |                                                                          |  |  |  |  |
|--------------------------------------------------------------------------------|--------------------------------------------------------------------------|--|--|--|--|
| Import File                                                                    | Browse                                                                   |  |  |  |  |
|                                                                                | IMPORT Devices                                                           |  |  |  |  |
| Example CSV file format:                                                       | Click Browse and open CSV file formatted as described below              |  |  |  |  |
| All fields must be specified in the header line as belo                        | elds must be specified in the header line as below                       |  |  |  |  |
| Optional: description - values can be empty, but colu                          | mn names must still be present.                                          |  |  |  |  |
|                                                                                | connectionrequestusername, connectionrequestpassword, username, password |  |  |  |  |
| "dc8AB","000CC3","ACSLITE","ACSLite Device","cruname","crpassword","cpe","cpe" |                                                                          |  |  |  |  |
| "dBd0B","000CC3","ACSLITE","","cruname","crpassword","cpe","cpe"               |                                                                          |  |  |  |  |
| '81B0d","00D09E","ACSLITE","ACSLite Device","cruname","crpassword","cpe","cpe" |                                                                          |  |  |  |  |
| "Ad1c8","000CC3","ACSLITE","ACSLite Device                                     | ","cruname","crpassword","cpe","cpe"                                     |  |  |  |  |
| "1c0BA","000CC3","ACSLITE","","cruname","c                                     | rpassword", "cpe", "cpe"                                                 |  |  |  |  |

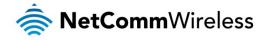

## TR-069 CPE Configuration

By default, the M2M CDMA Router is not pre-configured with active TR-069 client settings and the TR-069 feature is disabled.

To test the TR-069 features, you need to manually login via the router's Ethernet interface to enable the TR-069 feature and configure it with the relevant TR-069 client settings.

An example of the M2M CDMA Router TR-069 client configuration is shown in Figure 8.

| TR-069 Configuratio         | n                          |
|-----------------------------|----------------------------|
| Enable TR-069 Service       | ON OFF                     |
| ACS URL                     | http://xxxxxxxxxxx/cpe.php |
| ACS Username                | acs                        |
| ACS Password                | •••                        |
| Verify ACS Password         | •••                        |
| Connection Request Username | Сре                        |
| Connection Request Password | •••                        |
| Verify Password             | •••                        |
| Enable Periodic ACS Informs | ON OFF                     |
| Inform Period               | (600 (30-2592000) secs     |
|                             | Save                       |

Figure 6: An example MachineLink3G Router TR-069 client configuration

The Auto Configuration Server relies on the router's first device boot up or initial inform to learn the router's WAN IP address. This can be triggered by manually disabling and enabling the CPE TR-069 configuration or waiting for the periodic inform message from the CPE to the ACS server.

After the inform period has elapsed (600 seconds by default), the Last Contacted field shows the time of the last inform message indicating that the M2M CDMA Router is now part of the group and communicating with the ACS server.

Note: The ACS uses the last 6 characters of the device MAC address as the serial number.

| Serial #      | 🗍 Type                 | Description | 🔶 Created 🖕                | First<br>Contacted 🍦 | Last<br>Contacted 🔻 | Action  |
|---------------|------------------------|-------------|----------------------------|----------------------|---------------------|---------|
| <u>9F1403</u> | 006064-NWL11<br>Series | NWL11       | 2013-06-11<br>08:35        | 2013-06-11<br>08:38  | 2013-06-17<br>02:11 | <i></i> |
|               |                        |             | A lafa was there a started |                      |                     |         |

Figure 7: First inform time stamp

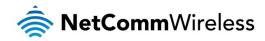

The device inform message will contain the device's current WAN IP address. This is viewable by clicking on the Device Data tab.

| Serial # | $\stackrel{\wedge}{=}$ | Туре                   | ÷    | Description       | \$   | Created 💧 🍦         | First<br>Contacted 🔶 | Last<br>Contacted 🔻 | Action |
|----------|------------------------|------------------------|------|-------------------|------|---------------------|----------------------|---------------------|--------|
| 9F1403   |                        | 006064-NWL11<br>Series | L    | NWL11             |      | 2013-06-11<br>08:35 | 2013-06-11<br>08:38  | 2013-06-17<br>02:11 | _ 7    |
| •        | Click                  | the Serial # 1         | to v | iew more info     | orma | ation               |                      |                     |        |
|          |                        |                        |      |                   |      |                     |                      |                     |        |
| H        | ome » <u>De</u>        | <u>vices</u> » Manage  | e De | vice :: 9F1403    | [ 00 | 6064-NWL11 S        | eries ]              |                     |        |
|          | Inform                 | ation Device           | e Da | ta Device         | Cli  | ck the Devi         | e Data tab           | ation Log           |        |
|          | Paran                  | neters cached f        | or t | his Device.       |      |                     |                      | _                   |        |
|          |                        |                        |      | Figure 8: Viewing | the  | device data tab     |                      |                     |        |

The TR-069 ACS Server and TR-069 M2M Router CPE connection has now been established. You may now start to perform a device firmware upgrade remotely via TR-069.

| ManagementServer     |                                              |
|----------------------|----------------------------------------------|
| ConnectionRequestURL | http://166.239.219.241:7547/5F5FDE5D2A3D6473 |
| ParameterKey         | 2013-06-17 02:20                             |
|                      | Figure 9: ACS learns CPE WAN IP address      |

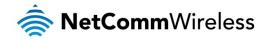

## M2M CDMA Remote Firmware Upgrade/Downgrade Using TR-069

## Preparing the device firmware

Step 1 - Upload the device firmware to an external FTP/HTTP Server.

In this example, the following firmware file links are used:

- http://xxx.xxx.x.x/ntc\_nwl11\_1.10.28.43604.cdi for main system image
- http://xxx.xxx.x.x/ntc\_nwl11\_1.10.28.43604\_r.cdi for recovery system image

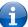

Note: You should use your active FTP/HTTP server link and relevant device firmware for creating device firmware download links on the Auto Configuration Server.

The M2M CDMA Router holds two firmware image files, one is the recovery image file and the other is the main system image file. When performing a device firmware upgrade, you should upgrade both firmware images, starting with the recovery image first (named with the '\_r' suffix) and then the main system image. Instructions on how to transfer device firmware to an FTP/HTTP server are not covered in this white paper.

#### Step 2 - Create firmware 'Download' entries.

Navigate to Home > Manage Download > Add Download to add two 'Download' entries. See Figure 10 and Figure 11 for details.

Home » Downloads » Add Download

Select Device Type and enter the information requested below. All fields marked with \* are REQUIRED.

| Device *       | 006064 - NWL11 Series 💌                                                                                       |
|----------------|----------------------------------------------------------------------------------------------------|
| Filetype *     | 1 Firmware Upgrade Image 💌                                                                                    |
| Name *         | NWL-11 FW1.10.28.43604_r Reco                                                                                 |
| Description    |                                                                                                    |
| url *          | http://xxx.xxx.x.x/ntc_nwl11_1.10.<br>http:// <host>:<port>/<path>/<filename></filename></path></port></host> |
| username       |                                                                                                    |
| password       |                                                                                                    |
| filesize *     | 0 bytes                                                                                                    |
| targetfilename |                                                                                                    |
| delaysecs      | 0 seconds                                                                                                    |
| successurl     | http:// <host>:<port>/<path>/<filename></filename></path></port></host>                                       |
| failureurl     |                                                                                                    |
|                | http:// <host>:<port>/<path>/<filename><br/>Add Download</filename></path></port></host>                      |

Figure 10: Create firmware link for M2M CDMA 1.10.28.43604 recovery system image

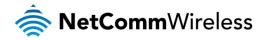

### Home » Downloads » Add Download

Select Device Type and enter the information requested below. All fields marked with \* are REQUIRED.

| Device *       | 006064 - NWL11 Series 💉                                                                                                    |       |
|----------------|----------------------------------------------------------------------------------------------------|-------|
| Filetype *     | 1 Firmware Upgrade Image 💌                                                                                                    |       |
| Name *         | NWL-11 FW1.10.28.43604 Main                                                                                                    |       |
| Description    |                                                                                                    |       |
| url *          | http://xxx.xxx.x.x/ntc_nwl11_1.10.<br>http:// <host>:<port>/<path>/<filena< th=""><th>me&gt;</th></filena<></path></port></host> | me>   |
| username       |                                                                                                    |       |
| password       |                                                                                                    |       |
| filesize *     | 0                                                                                                    | bytes |
| targetfilename |                                                                                                    |       |
| delaysecs      | 0 \$ seconds                                                                                                    |       |
| successurl     | http:// <host>:<port>/<path>/<filena< th=""><th>me&gt;</th></filena<></path></port></host>                                       | me>   |
| failureurl     | http:// <host>:<port>/<path>/<filena< th=""><th></th></filena<></path></port></host>                                             |       |
|                | Add Download                                                                                                    |       |

Figure 11: Create firmware link for M2M CDMA 1.10.28.43604 main system image

Once the two firmware file links are created, they will be displayed in the Home > Manage Download summary page on the ACS server.

| 00606 | 4 NWL11<br>Series | NWL-11 FW main                | http://xxx.xxx.xx/ntc_nwl11_1.10.28.43604.cdi   | 0 | 0 | 1 Firmware<br>Upgrade<br>Image |   |
|-------|-------------------|-------------------------------|-------------------------------------------------|---|---|--------------------------------|---|
| 00606 | 4 NWL11<br>Series | <u>NWL-</u><br>11 FW recovery | http://xxx.xxx.xx/ntc_nwl11_1.10.28.43604_r.edi | 0 | o | 1 Firmware<br>Upgrade<br>Image | 2 |

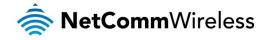

## Queuing Device Firmware 'Download'

To perform firmware upgrades or downgrades on the router via TR-069, navigate to the ACS server's management URL: **Home > Manage Devices**, and select the serial number of the device for which to perform a firmware upgrade or downgrade.

#### Step 1 - Queue firmware download task

Queue the firmware download task by selecting **Download** on the **Queue a new Request** drop down list, then click on **Go.** The New Request (Download) page is displayed. Queue a firmware download task by selecting the relevant link and click **Queue Download**. See Figure 12 for details.

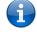

Note: Both device firmware upgrade and firmware downgrade tasks make use of the 'Download' action button on the ACS Server.

| Queue a new Request: |           |
|----------------------|-----------|
| Download             | Y GO      |
|                      |           |
| Send Connection      | n Request |

#### Home » Devices » Manage Device (9F1403) » New Request (Download)

| Download              | WWL-11_FW_recovery                                            |  |  |  |  |
|-----------------------|---------------------------------------------------------------|--|--|--|--|
| OUI:                  | • From the Download drop down list, select the Recovery image |  |  |  |  |
| Product Class:        | NWL11 Series                                                  |  |  |  |  |
| Filetype:             | 1 Firmware Upgrade Image                                      |  |  |  |  |
| Name:                 | NWL-11_FW_recovery                                            |  |  |  |  |
| Description:          |                                                               |  |  |  |  |
| URL                   | ftp://xxx.xxx.x.x/ntc_nwl11_1.10.28.43604_r.cdi               |  |  |  |  |
| Username:             |                                                               |  |  |  |  |
| Password:             |                                                               |  |  |  |  |
| File Size:            | 0                                                             |  |  |  |  |
| Target Filename:      |                                                               |  |  |  |  |
| Delay (secs): 2       | 0                                                             |  |  |  |  |
| Success URL:          |                                                               |  |  |  |  |
| Failure URL:          |                                                               |  |  |  |  |
| Queue Download Cancel |                                                               |  |  |  |  |

Figure 12: Queuing the Recovery Image

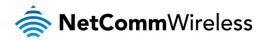

| <u>Home</u> » <u>Devices</u> » <u>Manage I</u> | Device (9F1403) » New Request (Download)                       |
|------------------------------------------------|----------------------------------------------------------------|
| Download                                       | NWL-11_FW_main - main 💌 🚺                                      |
| OUI:                                           | 006064 From the Download drop down list, select the Main image |
| Product Class:                                 | NWL11 Series                                                   |
| Filetype:                                      | 1 Firmware Upgrade Image                                       |
| Name:                                          | NWL-11_FW_main                                                 |
| Description:                                   | main                                                           |
| URL                                            | ftp://xxx.xxx.xx/ntc_nwl11_1.10.28.43604.cdi                   |
| Username:                                      |                                                                |
| Password:                                      |                                                                |
| File Size:                                     | 0                                                              |
| Target Filename:                               |                                                                |
| Delay (secs):                                  | 0                                                              |
| Success URL:                                   | Click the Queue Download button                                |
| Failure URL:                                   |                                                                |
| Queue Download Cance                           |                                                                |
|                                                |                                                                |

Figure 13: Queuing the Main image

### Step 2 - Execute the firmware 'Download' task.

Click on Send Connection Request to execute the queue tasks.

| Queued Method Originator Action   2013-02-15 Download user 3   2013-02-15 Download user 3   2013-02-15 Download user 3   03:54 Download user 3                                                                                                    | Requests De | vice History |            |          |   |
|----------------------------------------------------------------------------------------------------|-------------|--------------|------------|----------|---|
| 2013-02-15       Download       user       Image: Comparison of the second second se |             |              |            |          | ] |
| O3:47     Download     user       2013-02-15     Download     user       03:54     Download     user       Showing 1 to 2 of 2 entries                                                                                                    | Queued 🔷    | Method 🍚     | Originator | Action   |   |
| O3:54 Download user                                                                                                    |             | Download     | user       | <b>G</b> |   |
| Queue a new Request:                                                                                                    |             | Download     | user       | <b>G</b> |   |
|                                                                                                    |             | -            | ×          | GO       | ] |
|                                                                                                    | Ser         | nd Connecti  | on Reques  | it       |   |

Figure 14: Manual Send Connection Request from ACS

#### Step 3 - Check new firmware version

It may take up to 10 minutes to complete the device firmware upgrade task remotely, depending on the 3G connection speed and the distance between the TR-069 CPEs and the TR-069 Server.

When the upgrade is complete, navigate to the Device Data tab to confirm the firmware version has changed.

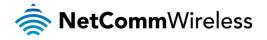

### Home » Devices » Manage Device :: 9F1403 [ 006064-NWL11 Series ]

| Information   | Device Data       | Device Log       | Device Flagging       | Communication Log          |                |   |                                         |
|---------------|-------------------|------------------|-----------------------|----------------------------|----------------|---|-----------------------------------------|
| Parameters    | cached for this [ | Device.          |                       |                            |                |   |                                         |
| To expand / o | ollapse a section | click on the tit | le or click on the +, | /- sign to the left of the | e title.       |   |                                         |
| Expand / C    | ollapse All       |                  |                       |                            |                |   |                                         |
| - Interne     | tGatewayDevice    | 1                |                       |                            |                |   |                                         |
| - <u>Devi</u> | <u>ceInfo</u>     |                  |                       |                            |                |   |                                         |
| Ha            | ardwareVersion    |                  |                       |                            |                |   | D                                       |
| Pr            | ovisioningCode    |                  |                       |                            |                |   | 2013-06-25 03:08                        |
|               | -                 |                  |                       |                            |                |   | 2013-06-25 03:08                        |
| Sc            | ftwareVersion     |                  | Confirm               | the firmware versi         | on has changed |   | 1.10.28.43604                           |
| Sp            | ecVersion         |                  |                       |                            |                | _ | 1.0 🍻                                   |
|               | _                 |                  |                       |                            |                |   | 2013-06-25 03:08                        |
| Device        | eSummary          |                  |                       |                            |                |   | InternetGatewayDevice:1.1[](Baseline:1) |
|               |                   |                  |                       |                            |                |   |                                         |

Figure 15: Confirming the firmware version has changed

Remote CPE firmware upgrade via TR-069 is complete.

## Triggering a connection request via SMS

If the M2M CDMA does not have a publicly routable IP address, a connection request may be triggered by sending an SMS to the router.

The SMS command to trigger a connection request is:

set tr069.request.trigger=1